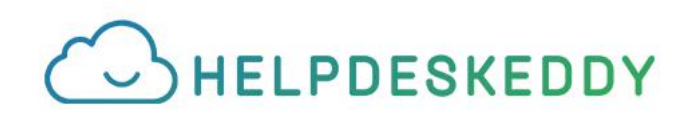

# **Чек-лист самостоятельного внедрения HelpDeskEddy**

Воспользуйтесь чек-листом в качестве дорожной карты по настройке HelpDeskEddy

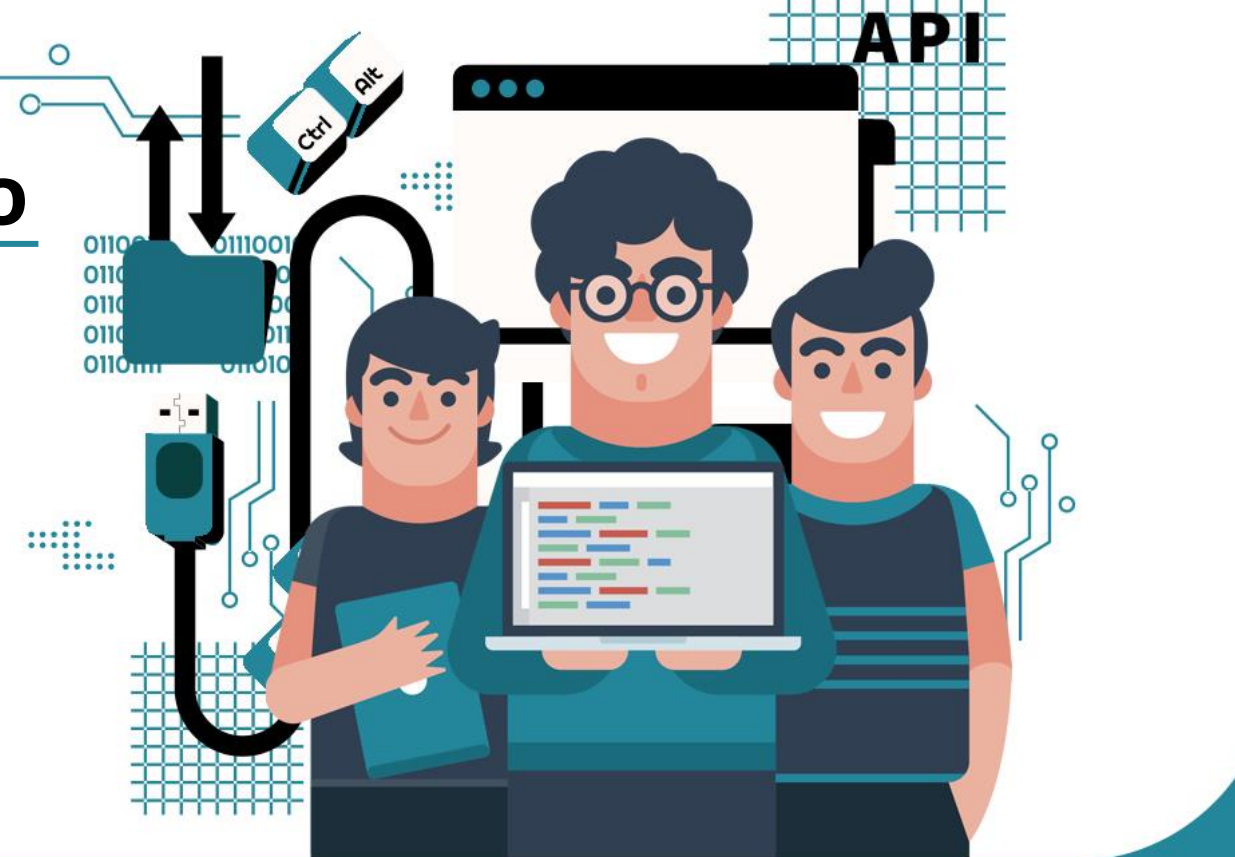

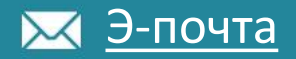

#### [YouTube-](https://www.youtube.com/@HelpDeskEddy)[канал](https://www.youtube.com/@HelpDeskEddy)  $\triangleright$

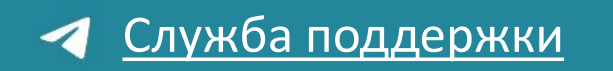

[Канал про клиентский сервис](https://t.me/HelpDesk_Eddy) $\boldsymbol{\mathcal{A}}$ 

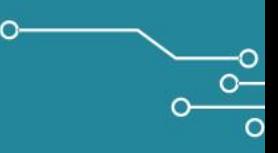

# Регистрация аккаунта

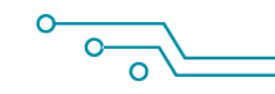

10

Зарегистрируйте систему. Перейдите [по ссылке ч](https://helpdeskeddy.ru/poprobovat-besplatno)тобы создать собственную систему для поддержки пользователей.

Почта, указанная при регистрации, станет учётной записью главного администратора системы. Этому аккаунту будут доступны максимальные права и через него в дальнейшем будет происходить документооборот и оплата.

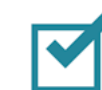

После регистрации напишите нам любое сообщение на почту **[support@helpdeskeddy.com](mailto:support@helpdeskeddy.com)** или в [Телеграм](https://t.me/HelpDeskEddyBot), чтобы мы активировали вашу систему. У вас будет 14 дней бесплатного периода без какого-либо ограничения функционала.

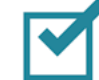

Авторизируйтесь в вашей системе (ссылка вида https://**\***.helpdeskeddy.com, где \* – название компании) под логином и паролем, указанными при регистрации.

15

#### Подключение каналов связи

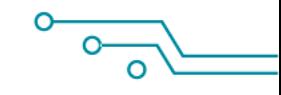

К HelpDeskEddy можно подключить э-почту, Telegram-бота, страницу Вконтакте и OK, бота из Viber, номера WhatsApp и WhatsApp Business (доступно несколько вариантов подключения через партнеров, официальные и неофициальные решения), различные каналы интеграции с провайдерами IP-телефоний и сервисы для сбора отзывов из интернета. Также мы предоставляем собственный виджет онлайн-чата, который можно разместить на своём сайте и принимать обращения от клиентов.

Подумайте, какие каналы вы бы хотели подключить, куда вашим клиентам удобнее всего обращаться и куда они чаще всего это делают.

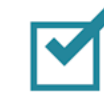

В дальнейшем все обращения от пользователей в подключенные каналы будут отображаться в HelpDeskEddy в виде заявок в одном интерфейсе, поэтому операторам больше не нужно будет переключаться между вкладками и разными приложениями чтобы ответить клиенту.

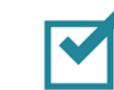

**[Подробнее](https://support.helpdeskeddy.com/ru/knowledge_base/cat/63/) про подключение каналов.** 

 $22$ 

# Интерфейс и список заявок

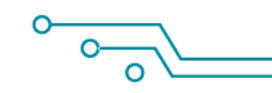

После подключения каналов, обращения от клиентов будут отображаться в общем списке заявок. Ознакомьтесь с интерфейсом общего списка обращений, а также с содержимым самой заявки изнутри.

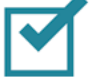

Создайте и настройте фильтры заявок, чтобы быстро переходить к определённым тикетам (например, все незакрытые заявки, срочные либо же в которых истек SLA и т.д.)

В нижнем блоке внутри заявки доступно два вида сообщений: ответ (отправляется непосредственно пользователю) и комментарий. Последний используется для внутренней коммуникации между сотрудниками и недоступны для отображения клиенту. Через комментарии можно уточнять информацию у коллег, ставить лайки/дизлайки на посты других пользователей, а также запрашивать информацию у партнеров по почте, которые не работают в системе.

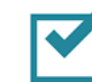

В правом блоке заявки изучите её поля и атрибуты: департамент, исполнитель, статус, SLA, приоритет и тип заявки. Здесь же потом будут отображаться и другие, дополнительные поля заявки.

### Департаменты и права доступа

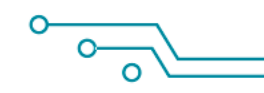

Проанализируйте какие отделы (департаменты) будут работать у вас в системе.

- Это может быть 1 линия поддержки, 2 линия, бухгалтерия, юристы и т.д. Первая линия, как правило, принимает все входящие заявки и затем распределяет их по профильным департаментам исходя из вопроса пользователя.
- Для каждого сотрудника можно будет ограничить видимость заявок каждого департамента, чтобы, например, сотрудник группы 1 линии поддержки не мог видеть заявки в департаменте юристов или бухгалтеров.

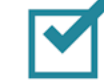

После создания департаментов займитесь добавлением и настройкой групп сотрудников.

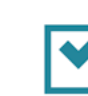

Каждый сотрудник может находиться только в одной группе одновременно, но при этом ему можно настроить доступ к любым департаментам.

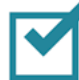

Создайте группы в соответствии с их будущими правами и доступами. Например, сотрудникам группы «Супервайзер» можно дать широкий набор прав: доступы к отчётам, контактам и заявкам, а сотрудникам группы «1 линия поддержки» можно дать доступ только для обработки обращений.

#### Добавление сотрудников 36

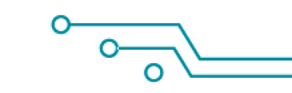

- Определите сотрудников, которые будут работать в хелпдеске, а также их роли и права.
- В меню «Контакты» создайте новых пользователей с нужными настройками, и затем сообщите им данные для входа в систему под их учётной записью.
- 
- Помните, что сотрудник первой линии не должен иметь права администратора и иметь те же доступы. Это же касается вопроса видимости заявок по департаментам: не все сотрудники должны видеть заявки друг друга.

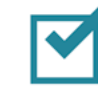

Каждому сотруднику можно будет настроить персональные оповещения на почту или в мессенджер о происходящих событиях в хелпдеске: при поступлении новой заявки, назначении исполнителя, истечении SLA срока и т.д.

#### 43

# Внутренние бизнес-процессы

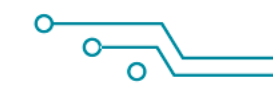

Продумайте в целом бизнес-процессы вашей компании: собираетесь ли вы категоризировать обращения, какие автоматизации нужны, планируете ли вы строго следить за сроками обработки заявок (SLA), работать с CSAT (индексом удовлетворённости клиента) и остальное.

Решите какой основной сценарий обработки заявки будет у операторов: начиная с момента поступления до её закрытия (переход в статус «Выполнено»). Как будут распределяться заявки: автоматически или вручную? Какой алгоритм действий оператора для самых распространённых случаев: должен ли он запрашивать и фиксировать дополнительную информацию по заявке, переводить её в промежуточный статус и в другие департаменты?

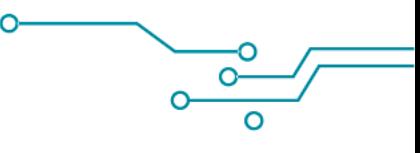

# Первичная настройка

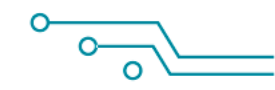

Основные и дополнительные поля заявки

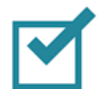

50

- В меню «Настройки заявок» можно настроить собственные статусы, приоритеты, типы и метки заявок, а также отредактировать существующие.
- Для большинства систем этих атрибутов хватает для начала приёма и обработки заявок в хелпдеске.
- Если этих полей недостаточно, воспользуйтесь индивидуальными (кастомными) полями заявок. Они отлично подойдут для ситуаций, когда вам нужно в заявках отмечать категорию, номер заказа, тон клиента или, к примеру, выбирать значение из связанного (многоуровневого) списка.
	- У кастомного поля есть самые разнообразные типы на любые случаи жизни: текстовое, числовое, выпадающий список, связанные поля (многоуровневый список), дата, время, регулярное выражение (поле в котором значение можно ввести только по шаблону), файл, кнопка и мультикнопка (работают по принципу макроса). Все они помогут в решении определённых задач, и по ним потом можно будет строить отчёты. Например, если вы помечаете в выпадающем списке категорию заявки, то можно будет узнать сколько к вам поступило за месяц заявок по каждой из тематик.

# Другие важные настройки 57

Если вы используете эл. почту для коммуникации с клиентами, в меню «Шаблоны уведомлений» настройте внешний вид письма для каждого отдельного шаблона. Например, чтобы при отправке ответа сотрудником клиенту уходило письмо с одним содержимым, а при закрытии заявки – с другим.

- В меню «SLA планы» настройте SLA метрики, чтобы сотрудники вовремя реагировали и обрабатывали заявки клиентов. Здесь можно выставить время, в течение которого оператор должен среагировать на вопрос клиента и закрыть заявку. В качестве подсказки возле каждого тикета у него будет отображаться таймер с оставшимся временем.
- 

Запрашивайте обратную связь от клиентов после закрытия заявки через меню «Настройки оценки удовлетворённости». Оценки могут отправляться в разные каналы, быть разных форматов и шаблонов внешнего вида.

#### 64 Автоматизация

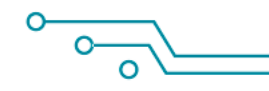

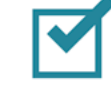

Вспомните с какими задачами чаще всего сталкиваются ваши операторы и подумайте можно ли как-то автоматизировать их решение.

- За автоматизацию процессов в хелпдеске отвечает меню «Диспетчер». Грамотно настроенные правила Диспетчера помогут сэкономить время как сотрудникам, так и клиентам, в разы увеличить скорость и качество обработки заявок, снизить финансовые издержки на службу поддержки, а также сделать так, чтобы клиент остался максимально довольным и обязательно воспользовался услугами вашей компании еще раз.
- 

Принцип работы диспетчера довольно прост: нужно создать правила с набором условий, и указать действия, которые будут выполняться в заявках при соблюдении этих условий.

Диспетчер умеет автоматически распределять заявки по сотрудникам, отправлять автоотбивки клиентам в нерабочее время, классифицировать обращения, работать со SLA, отправлять вебхуки и оповещения пользователям и многое-многое другое.

# База знаний и хранилище данных

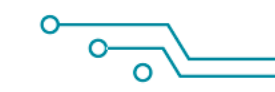

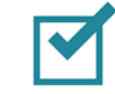

Подумайте над заполнением своей базы знаний.

- Её можно использовать как хранилище информации, статей, ответов на часто задаваемые вопросы, новостей как для сотрудников поддержки, так и для клиентов вашей компании. Контент может быть публичным (содержимое статей будет доступно всем на публичной странице), только для авторизированных пользователей или же только для сотрудников.
- 
- Статьи базы знаний также можно использовать в качестве шаблонов ответов для сотрудников. Это сильно сэкономит им время при ответе на самые частые вопросы от клиентов.
- 
- Для новых сотрудников можно подготовить учебные материалы в закрытом формате. Тогда они смогут изучать ваши внутренние рабочие процессы, и при этом параллельно знакомиться со своим главным рабочим инструментом – хелпдеском.

# Отчёты и аналитика 78

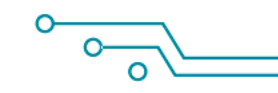

Проанализируйте какие метрики и данные вас интересуют для оценки качества работы службы поддержки.

- Ознакомьтесь со всеми основными отчётами хелпдеска и меню «Аналитика». Каждый из них имеет свои особенности: некоторые отчёты выгружают данные с группировкой по заданным параметрам, а некоторые, например, экспорт отчётов, позволят выгрузить список заявок за выбранный период времени в .xml или .csv файл.
- 

Регулярно выгружайте отчёты и отслеживайте аналитику, чтобы знать как происходят дела в клиентском сервисе компании: какая нагрузка по заявкам за период времени, сколько заявок приходится в среднем на оператора, счастливы ли клиенты и какой фидбек они оставляют, быстро ли операторы решают проблемы клиента, сколько пользователей обращается по вопросу доставки, а сколько по вопросам оплаты.

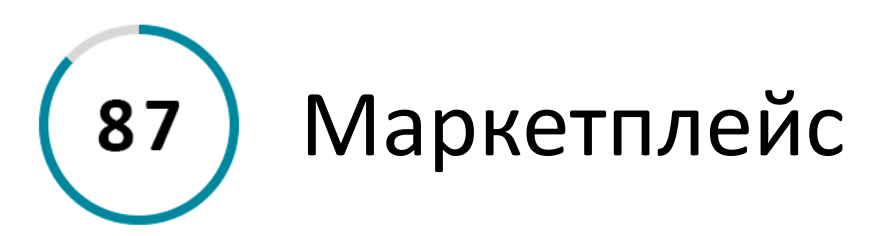

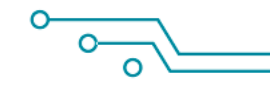

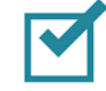

Ознакомьтесь с широким набор полезных инструментов и интеграций с другими платформами в нашем [маркетплейсе](https://helpdeskeddy.ru/marketplace).

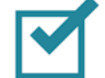

Различные инструменты (плагины) из маркетплейса помогут сильно разнообразить взаимодействие с системой для увеличения продуктивности, автоматизации процессов, изменения интерфейса и других возможностей.

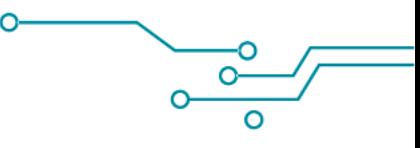

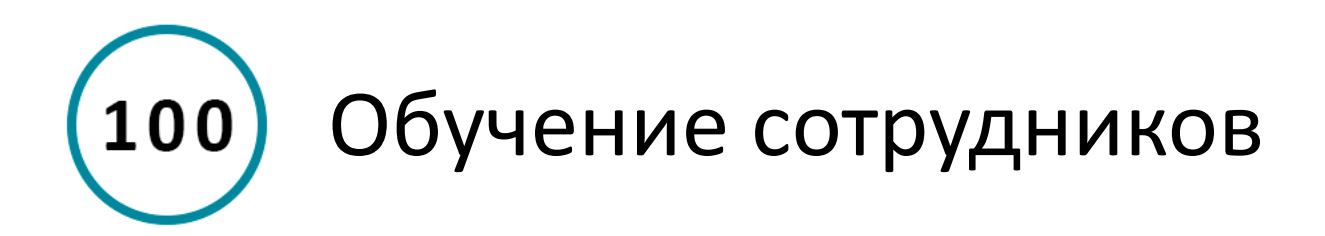

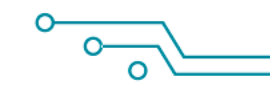

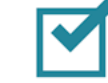

Когда вы сами ознакомились с возможностями и интерфейсом хелпдеска, поделитесь знаниями со своими сотрудниками.

- 
- Работа с заявками.

Где находятся, как создавать заявку и обрабатывать обращения от клиентов?

Работа с контактами.

В каких случаях создаются контакты, где их можно редактировать и создавать вручную?

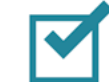

Отличие работы с заявками из разных каналов (в почтовых каналах отправляются имейлы, в других каналах могут быть настроены чат-боты для первичного сбора информации от клиента).

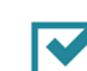

Назначьте руководителей отделов для контроля за своей группой сотрудников при помощи отчётов и аналитики.

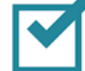

Составьте и утвердите регламенты работы в компании. Каждый отдел и сотрудник в нём должен чётко понимать свою роль на каждом из этапов обработки заявки.

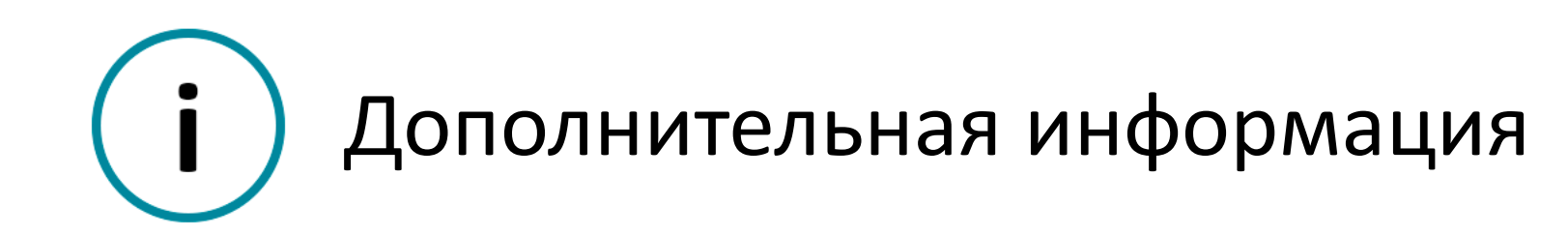

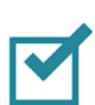

Воспользуйтесь [материалами](https://support.helpdeskeddy.com/ru/knowledge_base/cat/70/) из нашей базы знаний для навигации и обучению хелпдеску.

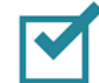

Обязательно загляните на наш [Youtube-](https://www.youtube.com/@HelpDeskEddy)канал со множеством полезных роликов, обучающих материалов, подкастов и интервью на тему клиентского сервиса.

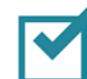

По вопросам настройки интерфейса или функционала HelpDeskEddy также обращайтесь в нашу [службу поддержки](https://t.me/HelpDeskEddyBot).

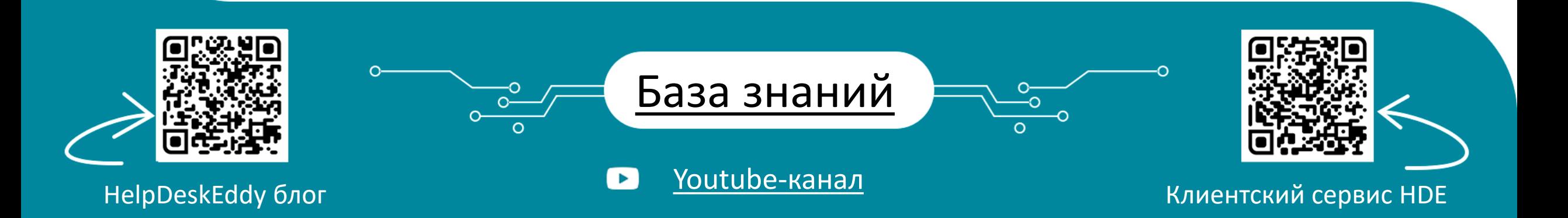